## **MANEJO DEL PACIENTE SOMETIDO A CIRUGÍA BARIÁTRICA EN CASTILLA Y LEÓN: BASE DE DATOS MULTICÉNTRICA DE HOSPITALES SACYL**

Para acceder a la web del registro se puede realizar de dos maneras:

- A través del siguiente link: <https://cb.ienva.org/admin/login>
- A través de la [página web](https://ienva.org/) del Centro de Investigación de Endocrinología y Nutrición Clínica (IEN). Pinchando en el acceso **Proyectos de Investigación** → **Registro Cirugía Bariátrica** → **Entrada Registro** que aparece en la columna izquierda.

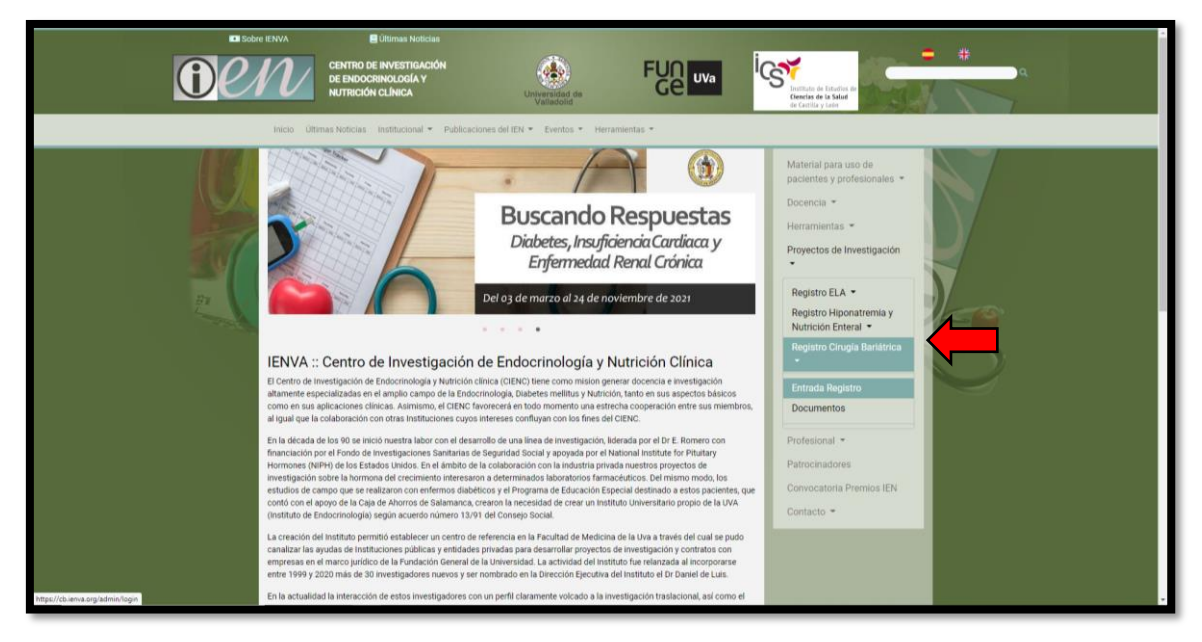

Una vez dentro en la página se nos solicita el USUARIO y la CONTRASEÑA. Existe una única contraseña por hospital. Estas se os han personalmente tras solicitarlas en el Foro de Nutrición SCLEDyN 2020. Si no la tenéis la podéis solicitar al correo del grupo de nutrición de la SCLEDyN [\(gruponutricionscledyn@gmail.com\).](mailto:gruponutricionscledyn@gmail.com))

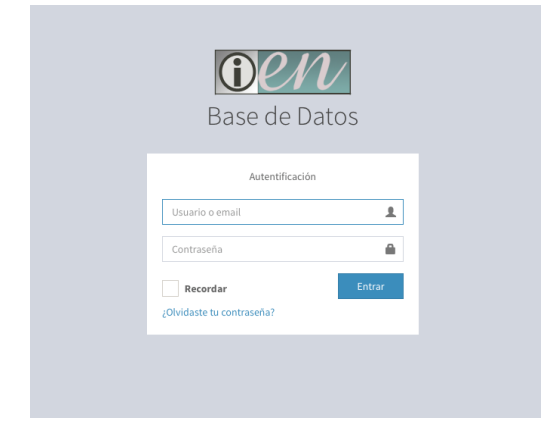

Cuando se acceda al sistema se verá la siguiente pantalla, hay que "clickar" en la pestaña Data → Casos.

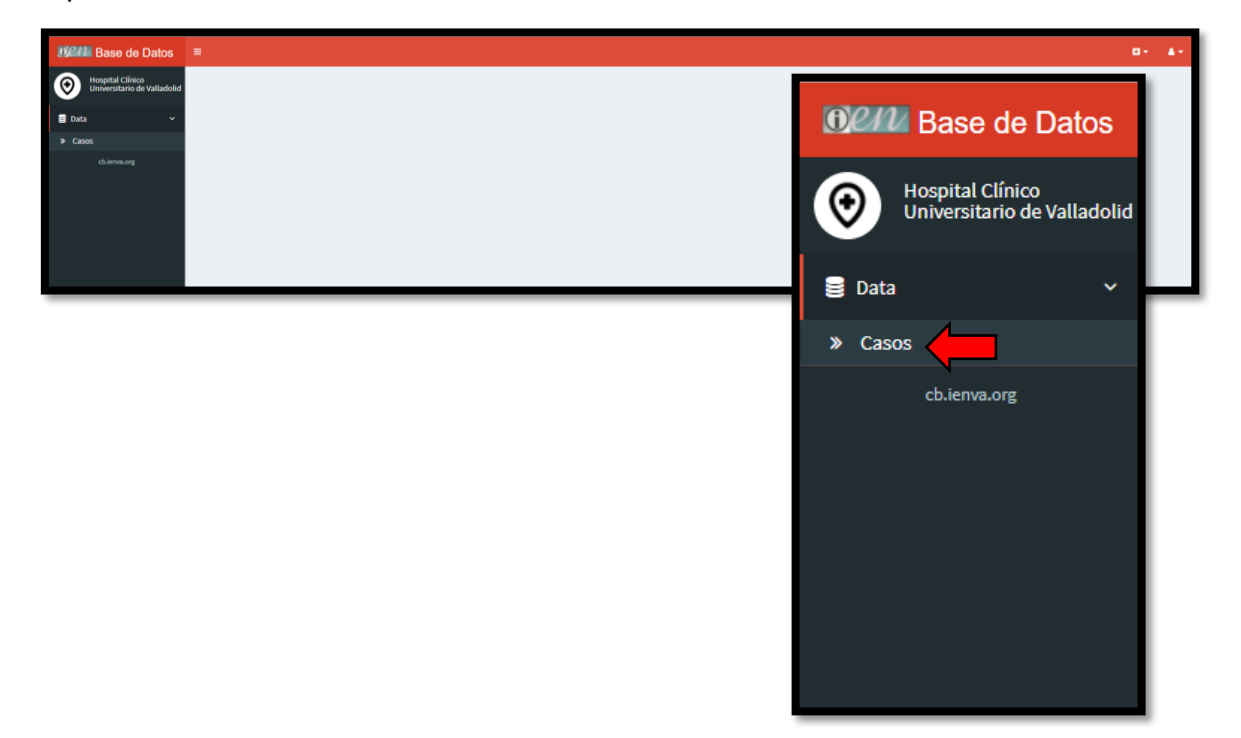

Observaremos el listado y las opciones editar y borrar en cada uno de los casos (1). Se puede editar cualquier caso y seguimiento del mismo todas las veces que queramos.

En caso de que queramos agregar otro paciente habrá que hacer click en la esquina superior derecha (2).

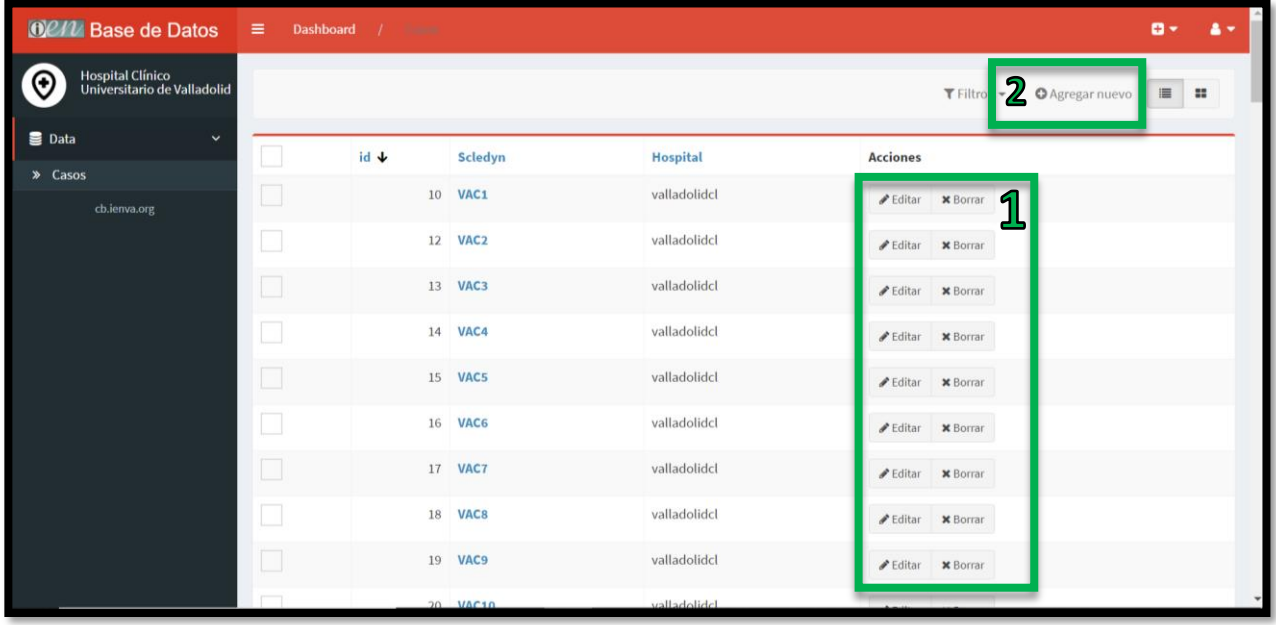

## **PACIENTE NUEVO**

Cuando queramos agregar un paciente nuevo nos aparecerá primero la hoja de inicio que contendrá las variables de filiación básicas y los antecedentes personales.

Ninguna de estas variables se modifican con el tiempo y algunas de ellas es obligatorio rellenarlas para poder crear el registro del paciente (son aquellas marcadas con un asterisco\*).

La variable Scledyn es el número de registro del paciente. Este dato se definiría de la siguiente manera: Tres primeras letras de la ciudad de origen (AVI, BUR, LEO, PAL, PON, SAL, SEG, SOR, VAC, VAH, ZAM) – Número de orden con tres cifras. (Ejemplo: El primer paciente del Hospital Clínico de Valladolid sería VAC-001). En ningún caso podrá quedar en la base ningún dato (nombre o número de historia clínica) que pueda identificar directamente al paciente; os recomiendo tener un listado paralelo en vuestro hospital que relacione cada número de registro con cada paciente.

Una vez rellenada esta primera página marcaríamos la casilla verde "Crear y editar" (1).

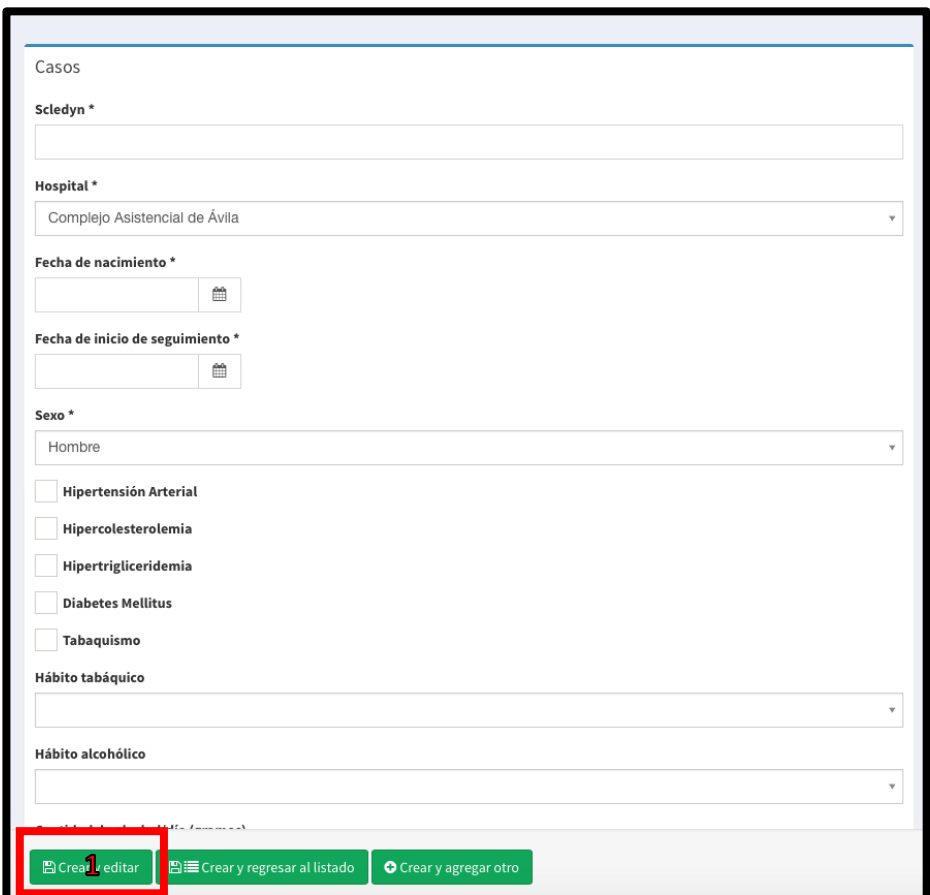

Una vez guardado aparecerá esta pantalla y tendremos que marcar en "Seguimientos"(1) para completar la valoración inicial (visita 0).

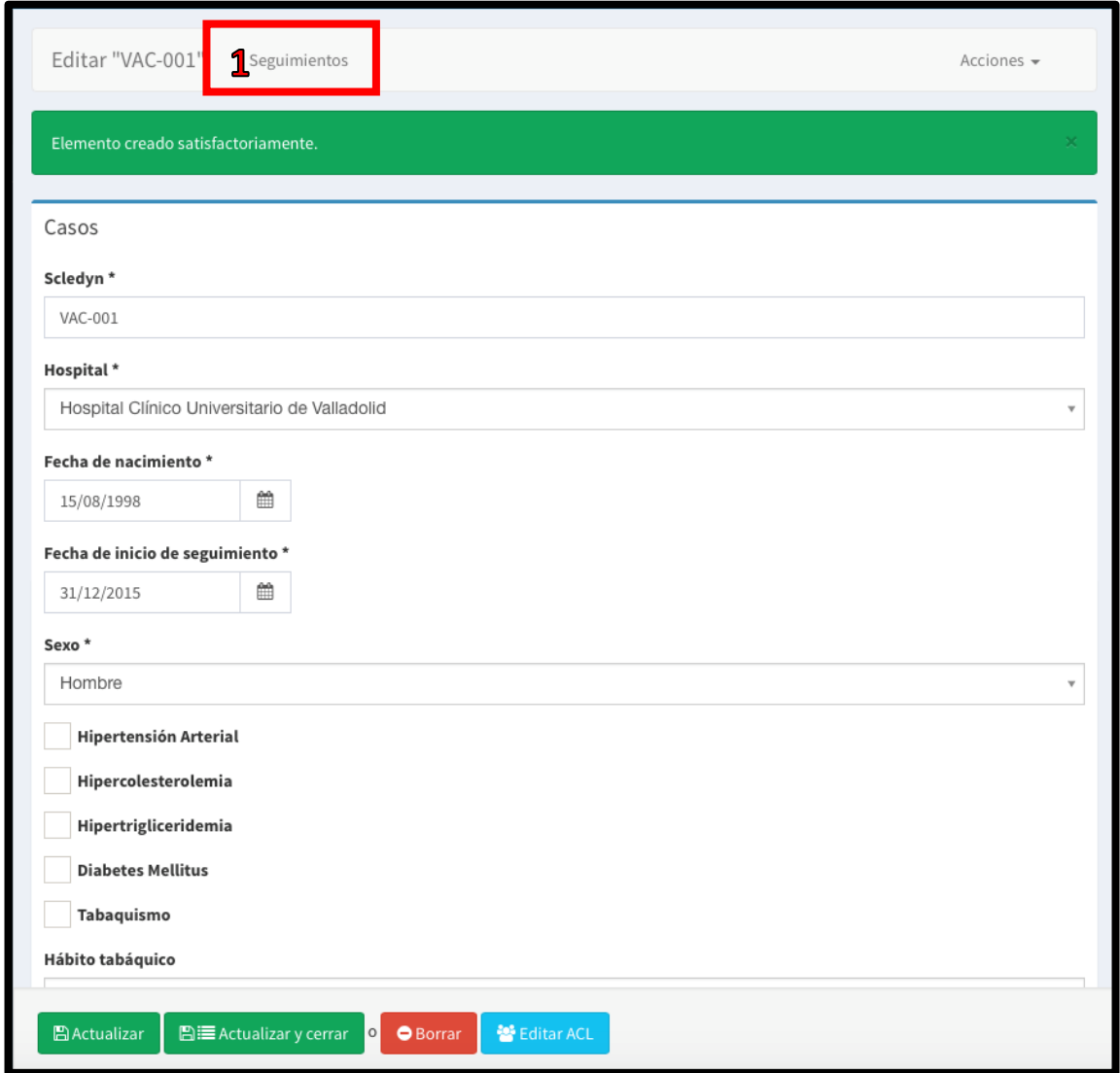

A continuación, marcaríamos "Agregar nuevo" (1).

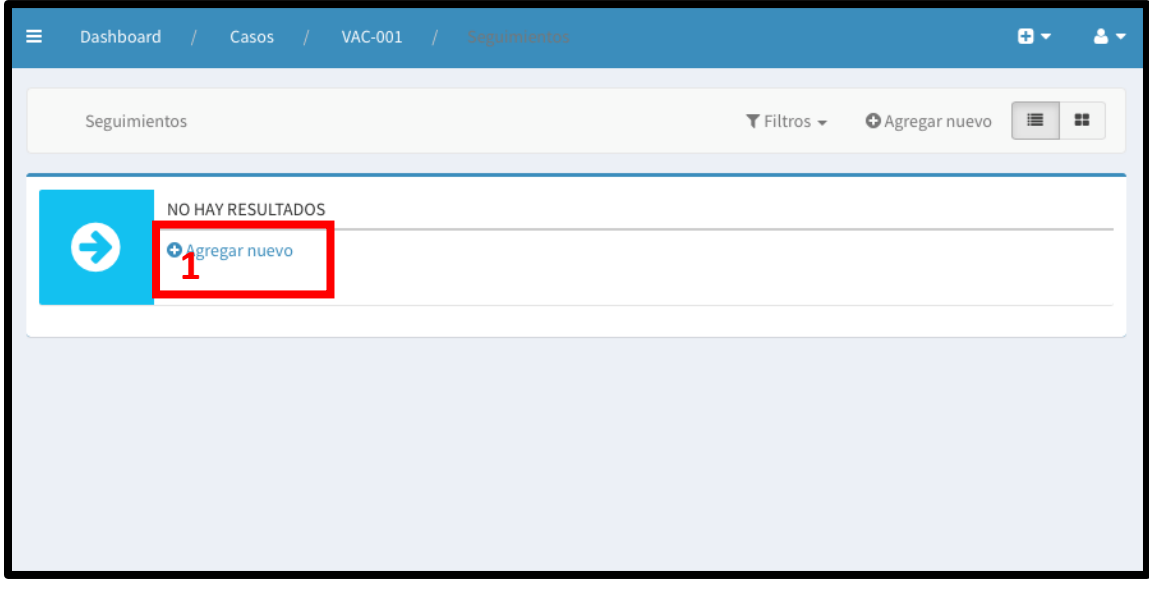

## **SEGUIMIENTOS**

Para facilitar el análisis deberíamos homogeneizar los seguimientos de la siguiente manera:

- 0: Precirugía
- 1: 1 mes postcirugía
- 2: 3 meses postcirugía
- 3: 6 meses postcirugía
- 4: 12 meses postcirugía (1 año)
- 5: 24 meses postcirugía (2 años)
- 6: 36 meses postcirugía (3 años)
- 7: 48 meses postcirugía (4 años)
- 8: 60 meses postcirugía (5 años)

Si alguna revisión no la tenéis os recomiendo generarla y dejarla en blanco para que en el análisis los datos de todos los hospitales sean homogéneos.

Generaríamos el primer seguimiento con variables que sí que se modifican con el tiempo. En este caso sólo hay una variable obligatoria que sería la fecha del seguimiento.

Cuando terminemos de rellenar esta guardaremos y quedará registrada como visita 0. A partir de aquí tenemos tres opciones: 1) *"Crear y editar":* guardamos y podemos seguir cambiando parámetros en esta revisión. 2) "*Crear y regresar al listado":* guardamos y volvemos al listado de REVISIONES de este paciente. 3) *"Crear y agregar otro":* Aparecería otra pantalla igual pero en la que el número de revisión estaría cambiado.

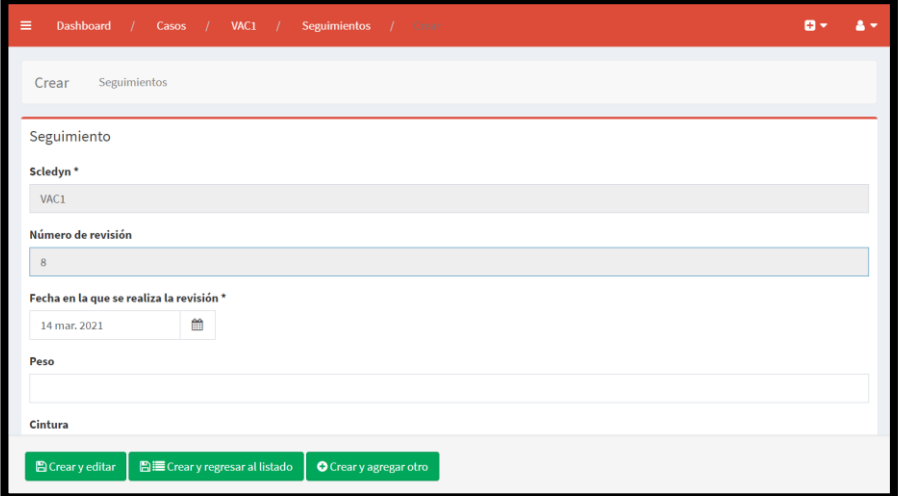

Al salir al listado, observaremos un listado de todas las REVISIONES de este paciente. Aquí pueden ocurrir tres cosas: 1) Si queremos añadir un nuevo paciente habrá que hacer click en la pestaña "casos" arriba y a la izquierda. 2) Si queremos añadir otra revisión del mismo paciente pincharíamos en "Agregar nuevo". 3) Si queremos cerrar la sesión haremos click en el "muñequito" arriba y a la derecha de la página.

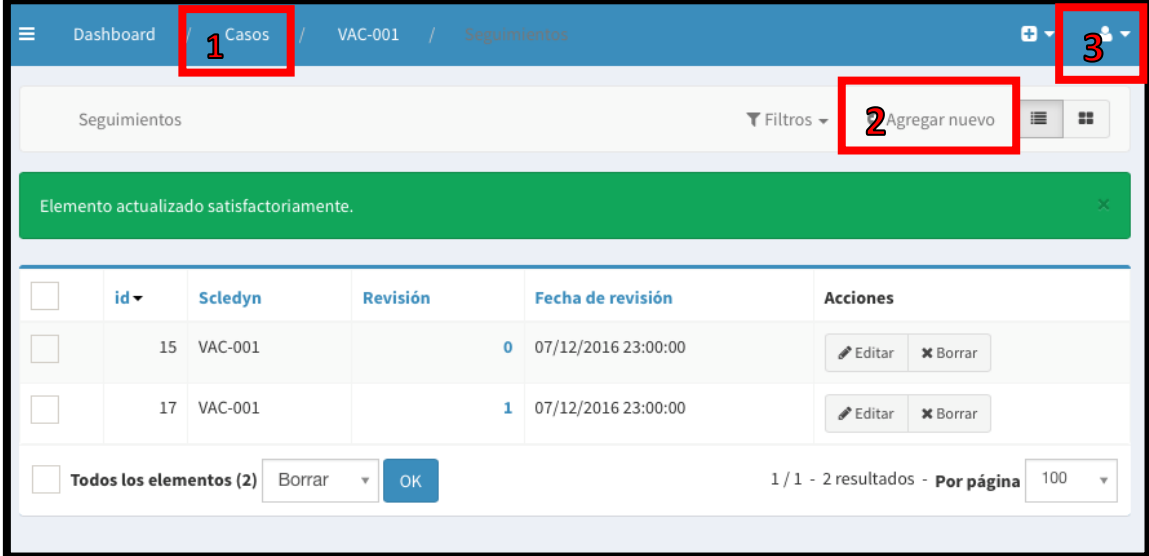

Si cerramos sesión al volver a entrar observaremos el listado, en esta pantalla podemos ingresar un caso nuevo en "Agregar nuevo"(1).

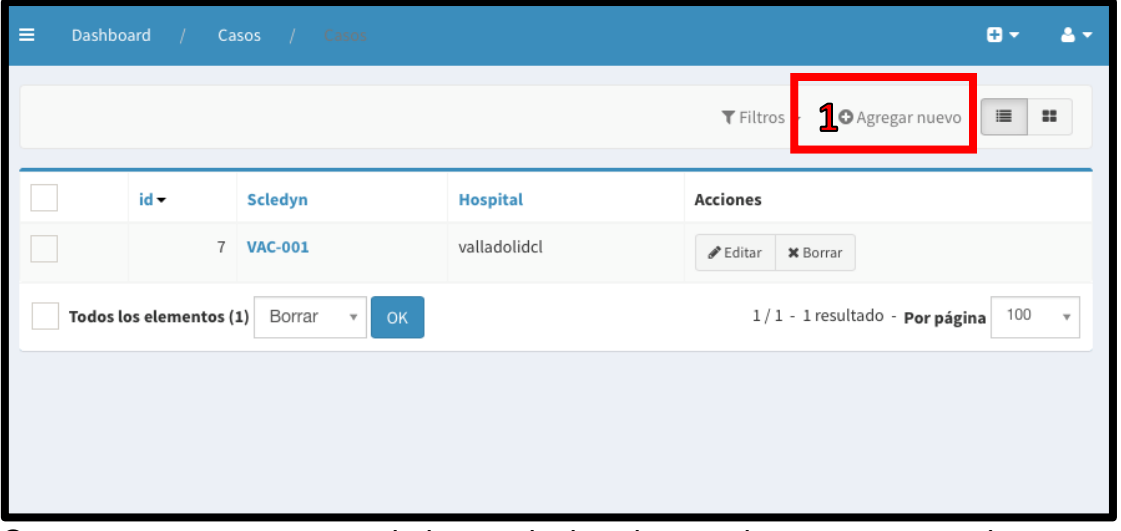

O generar un nuevo seguimiento pinchando en el caso que nos interesa y después en la pantalla que parece hacer click sobre seguimientos (2) y en la siguiente pantalla marcar "Agregar nuevo" (3).

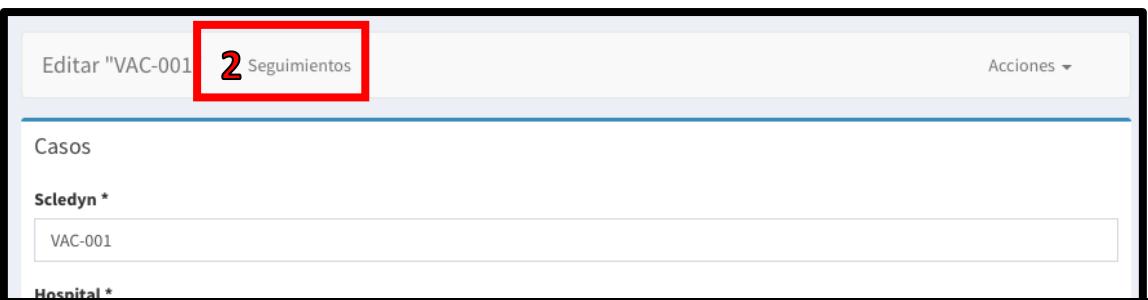